# Quick Startfor User Entitlement Administrators

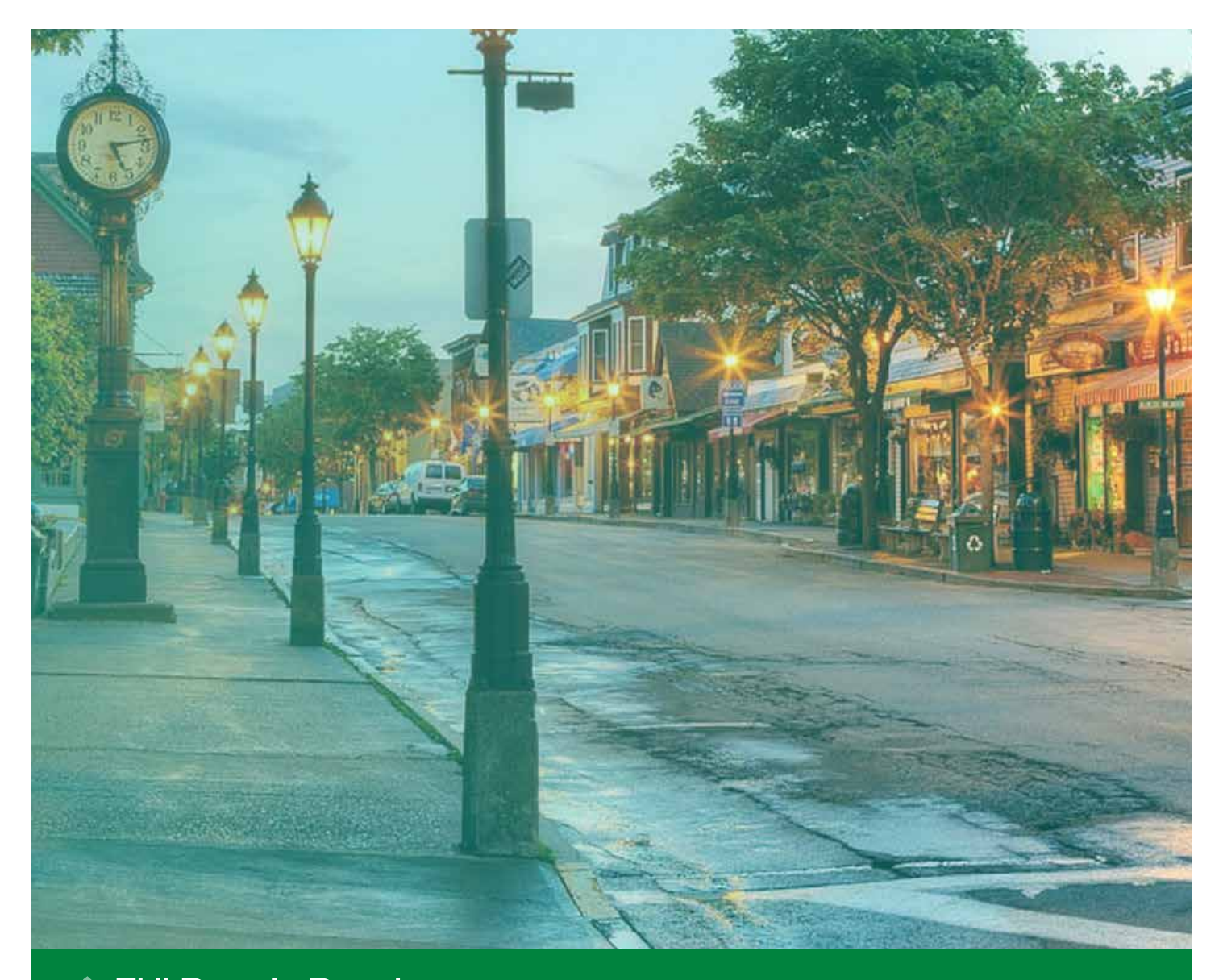

# **Ref FHLBank Boston** Online Banking

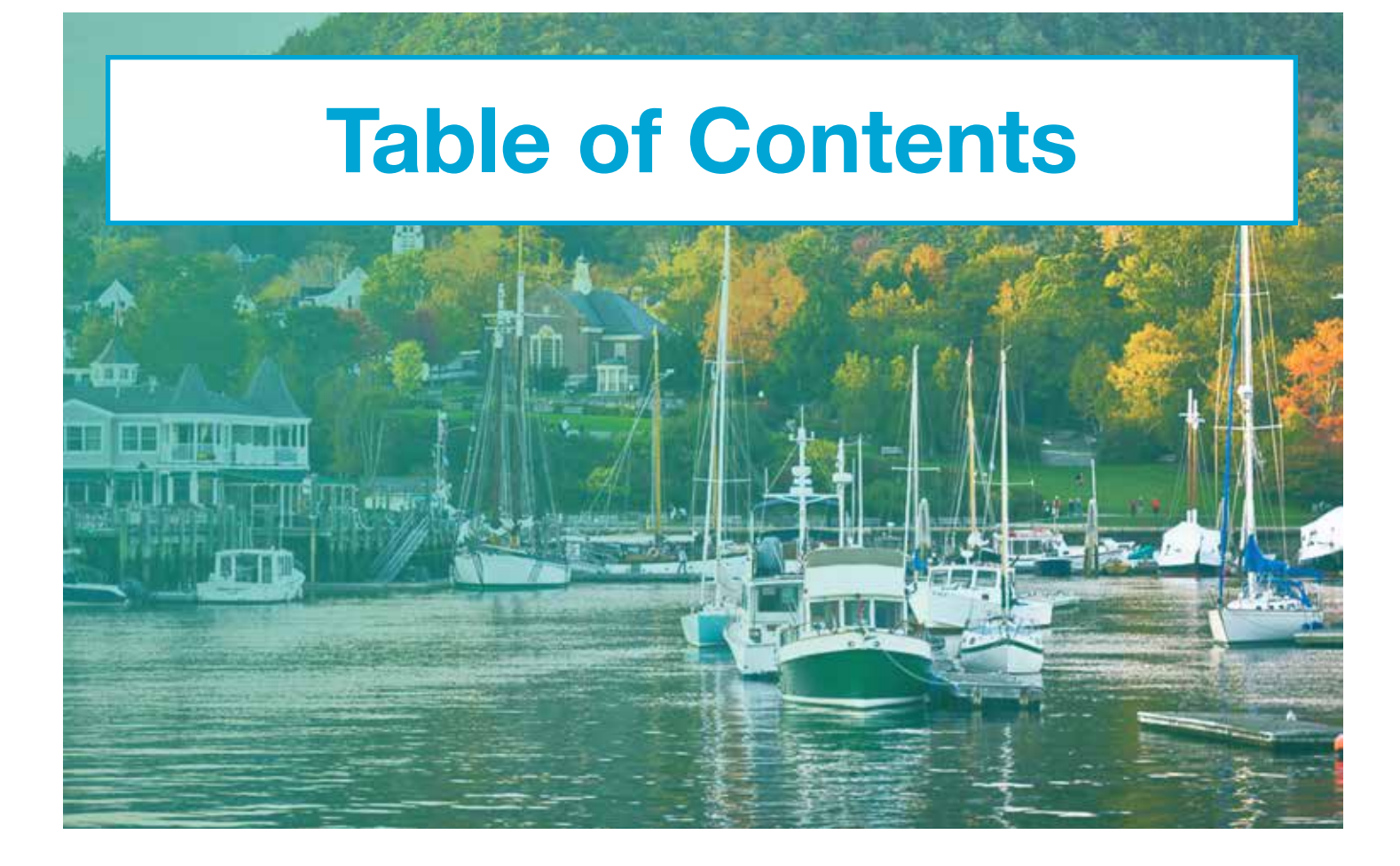

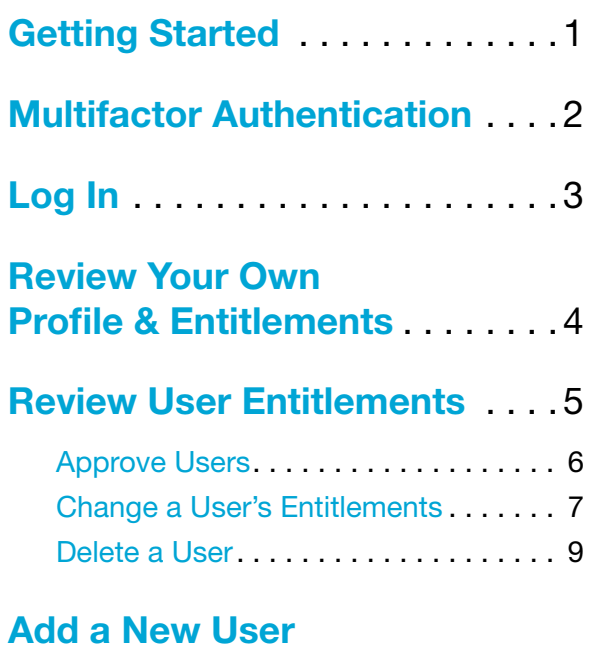

[& Establish Entitlements](#page-11-0) . . . . . 10

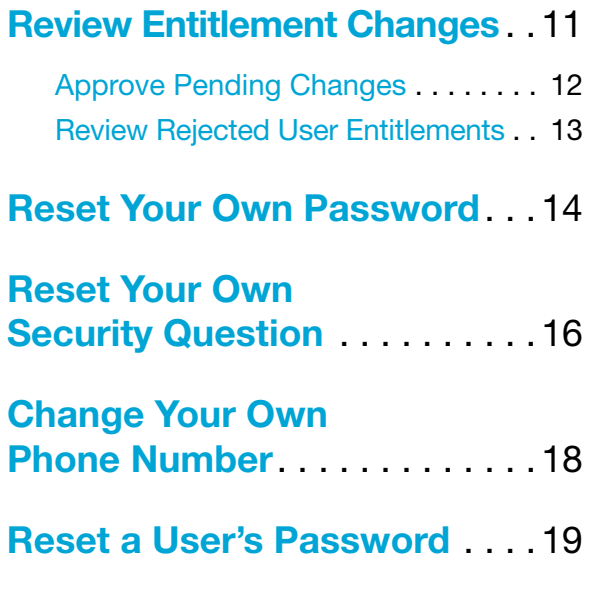

# **The FHLBank Boston** Online Banking

#### <span id="page-2-0"></span>STEP 1/3 Activate Your Account

• To get started, click on the "Activate Account" **button** in your welcome email.

#### Welcome to FHI B Boston Online!

line Banking account has been created for you.

he link button below to activate your account.

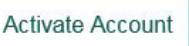

ik will expire in 7 days. If expired, please contact your loo

#### STEP 2/3 Create Your Password

- Create and confirm your new Online Banking password, noting the criteria on the screen.
- Tip: To see the password you've entered, click "Show." To hide it, click "Hide."

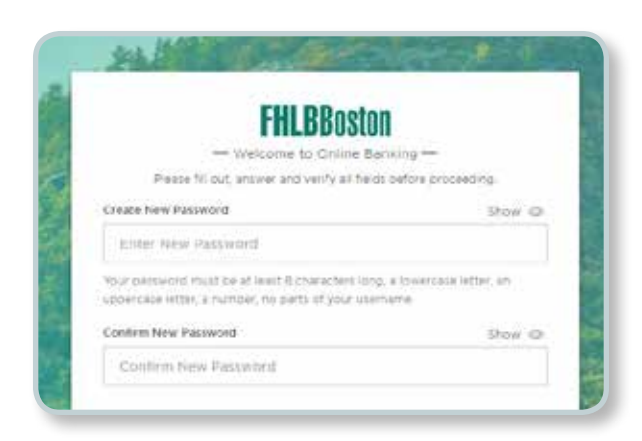

#### **STEP 3/3** Set Up Your Security Question and Answer

- Select a question with an answer that is easy for you to remember but difficult for others to guess.
- After both steps are complete, click "Submit."

Note: You will receive a Password Alert email, confirming that your Online Banking password has been established.

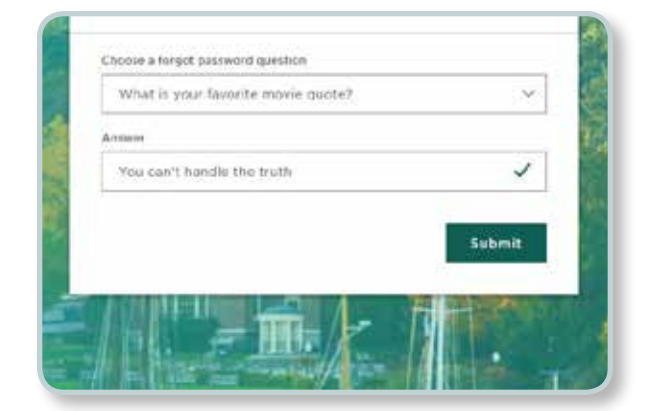

#### <span id="page-3-0"></span>STEP 1/3 Set Up Voice Call

- Enter a phone number for **Voice Call authentication** and click "Send Code."
- Tip: This can be either an office phone or a mobile phone. If you anticipate accessing Online Banking while away from the office, we strongly recommend using a mobile number.

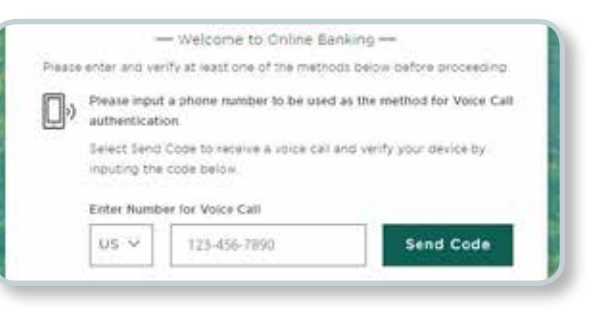

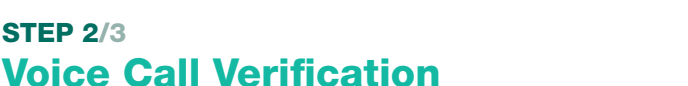

- You will receive a phone call to the number provided. Answer the call, enter the code provided, and click "Verify."
- Note: A green check mark confirms the authentication has been accepted.

#### STEP 3/3 (optional) Text Message Verification

- Follow the same process as Steps 1 and 2 to add a mobile number for Text Message authentication. When you are finished, click "Done."
- Note: This step is optional but highly recommended. You can use the same phone number for both the Voice Call and the Text Message.

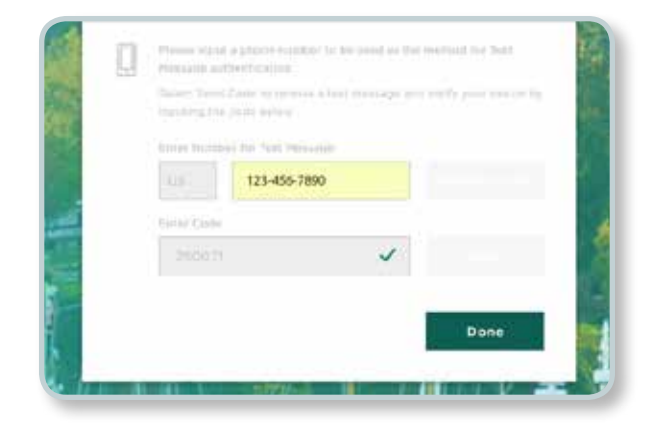

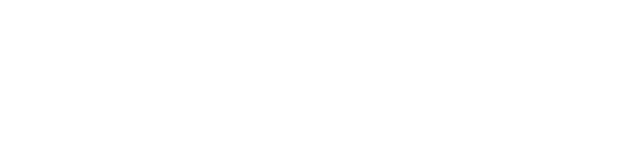

**Director** 

## <span id="page-4-0"></span>Log In

After you set up your password, security question, and authentication, you're ready to log in to Online Banking for the first time.

Note: For future reference, access Online Banking at <https://olb.fhlbboston.com/>

#### STEP 1/3 Log In

**STEP 2/3** 

- Log in to Online Banking with your Username and Password. Your Username is your email address.
- Note: The 'i' in the blue circle stands for information. Hover over it to learn more about a function or feature.
- Tip: Save time when logging in on your work computer or device by checking "Trust this device." You will not need to authenticate yourself when you log in to that same device in the future.

• Select to receive your passcode via Voice Call or Text Message.

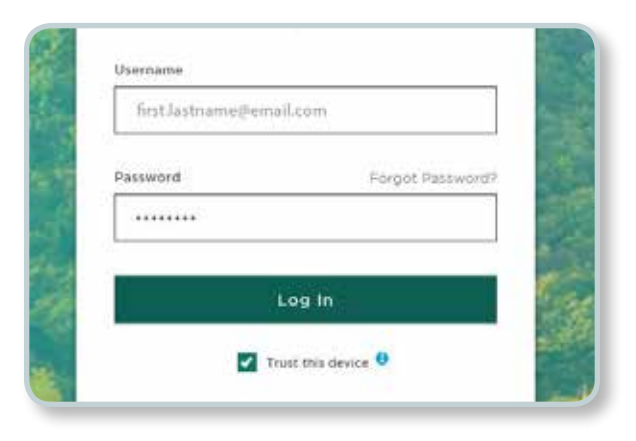

## Login Passcode How would you like to receive your passcode? Voice Call **Text Message** Back

#### **STEP 3/3** Enter Passcode

Login Passcode

• After you receive a call or text with the passcode, enter it in the box, and click "Continue."

Tip: After 30 seconds, you can have your passcode resent.

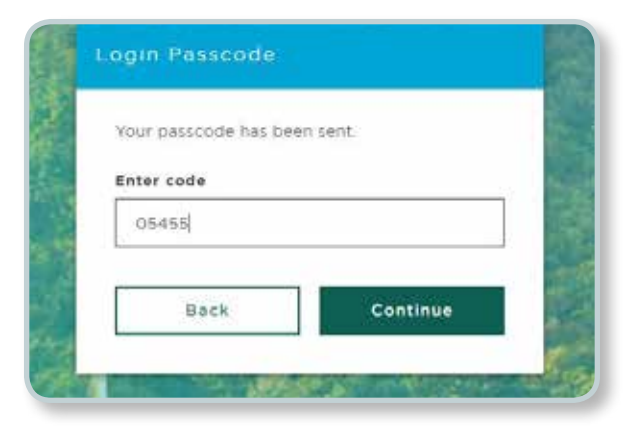

## <span id="page-5-0"></span>Review Your Own Profile & Entitlements

#### STEP 1/4 Navigate to Your Profile

• Once logged in, scroll to the left-hand navigation and click on the "Profile" icon.

Navigation Tip: Hover over each icon to see the options or click on the **button to expand the menu view.** 

#### **STEP 2/4** Review or Update Your Profile

• On the profile page, review your phone number(s) and make changes if necessary or reset your forgot password question.

Note: There's also a Delete User button. Since this is your profile page, this option would delete your account.

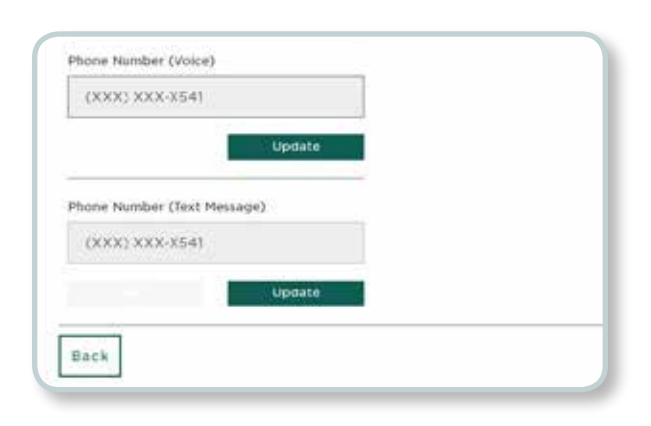

Profile

5, 2017 at 3

#### STEP 3/4 Navigate to Your Entitlements

• Your entitlement permissions are also on the profile page. Click on the "Entitlements" button to see more detail.

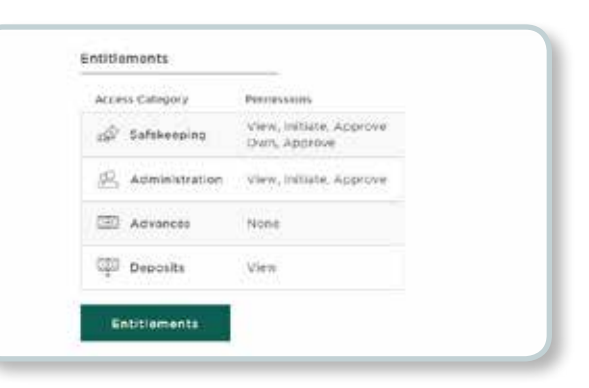

#### **STEP 4/4** Review Your Entitlements

- On your entitlements page, review the details of your entitlement permissions.
- Tip: To learn more about the levels of entitlements for each access category, hover over the  $\bullet$  or go to the UEA FAQ.
- Note: As a UEA, you can initiate changes to your permissions; however, another UEA will need to approve the changes.

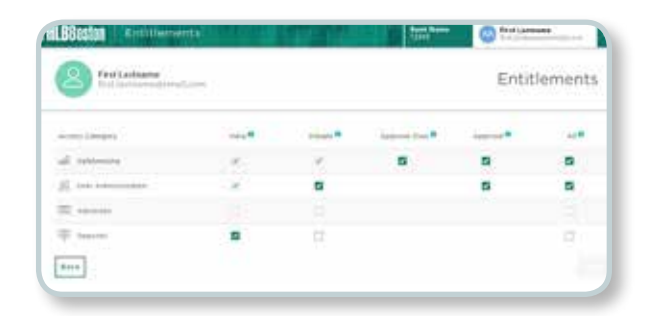

#### <span id="page-6-0"></span>STEP 1/3 Navigate to the User Administration Page

the left-hand navigation and **click** on the • To see all of the users set up to access Online Banking at your financial institution, scroll to "User Administration" icon.

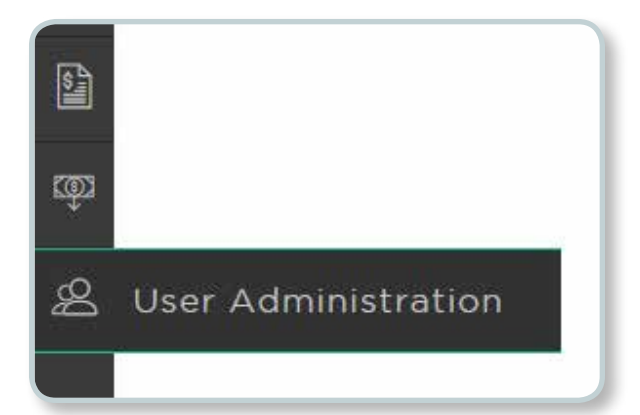

Tip: Learn more about the User Admin, User Status, and Entitlements column definitions by visiting the UEA FAQ.

#### STEP 2/3 Navigate to a User's Entitlements Page

• Click on the three dots under the "More" column and select "Entitlements" to review each individual's entitlements.

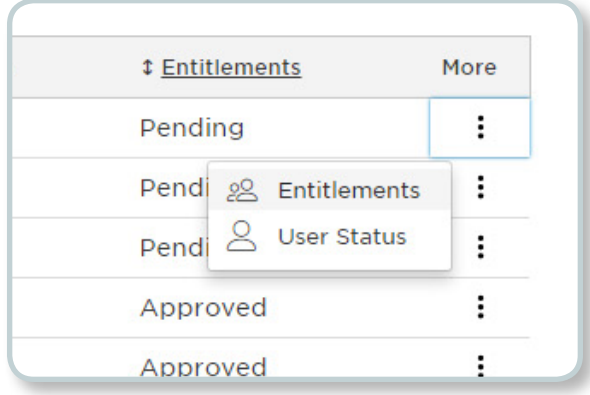

#### **STEP 3/3** Review User Entitlements

- On the User's Entitlements page, verify if the user's entitlement permissions are correct.
	- If correct, see [Approve Your User.](#page-7-0)
	- If not correct, see [Change User Entitlements](#page-8-0) or [Delete a User.](#page-10-0)
- Repeat Steps 1 3 for each of your users.
- Tip: Learn more about the five levels of entitlements for each access category by hovering over the  $\bigcirc$  or visiting the UEA FAQ.

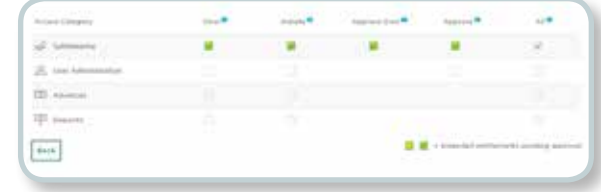

## <span id="page-7-0"></span>Approve Users

#### STEP 1/2 Approve User

• If the user entitlements are correct, click "Approve."

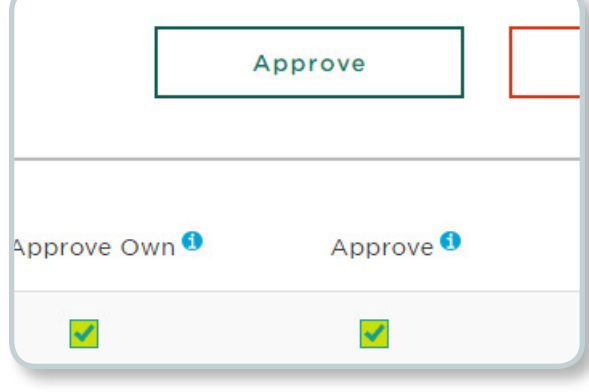

#### STEP 2/2 User Activation Email Sent

- Upon approval, your user will receive an email with a link to activate his or her account.
- Note: This link is good for seven days. If the user's link expires, an administrator can resend an activation email.

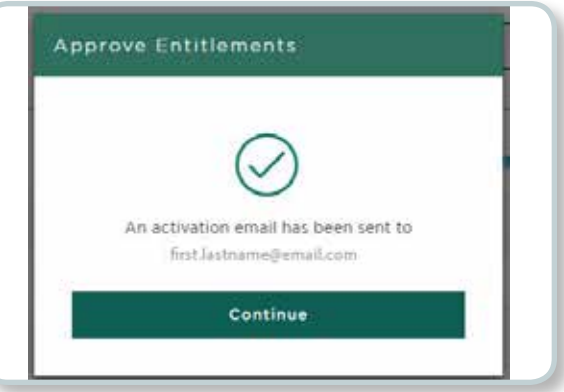

## <span id="page-8-0"></span>Change a User's Entitlements

To change a user's entitlements, there are two options:

- 1. Approve & Change
- 2. Reject

#### OPTION 1 OF 2 Approve & Change Entitlements

#### STEP 1/2 First - Approve User Entitlements

• From the user's Entitlements page, **click "Approve.**" The user will receive an activation email.

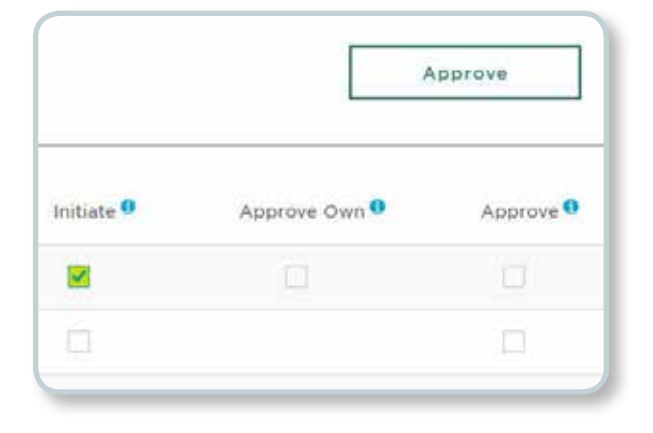

#### STEP 2/2 Second - Change User Entitlements

- Once you approve the user's entitlements, **click** on the three dots under the "More" column and select "Entitlements" to go back to the user's entitlements page.
- To make changes, **mark or unmark the** corresponding entitlement options and click "Submit."

Note: Another UEA needs to approve these changes. See [Review Entitlement Changes.](#page-12-0)

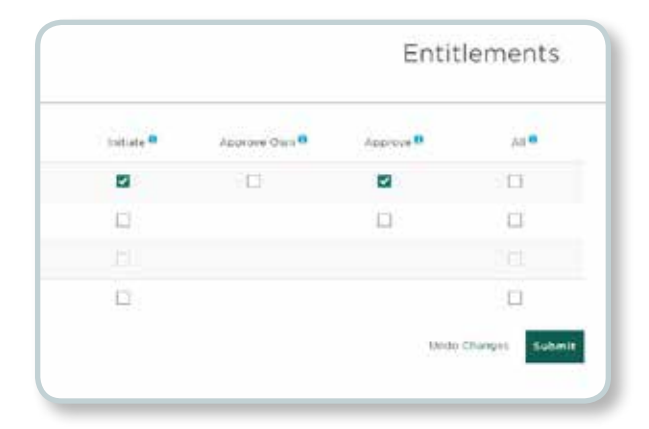

## Change a User's Entitlements

#### OPTION 2 OF 2 Reject Entitlements

#### STEP 1/2 Reject User Entitlements

• From the user's Entitlements page, click "Reject."

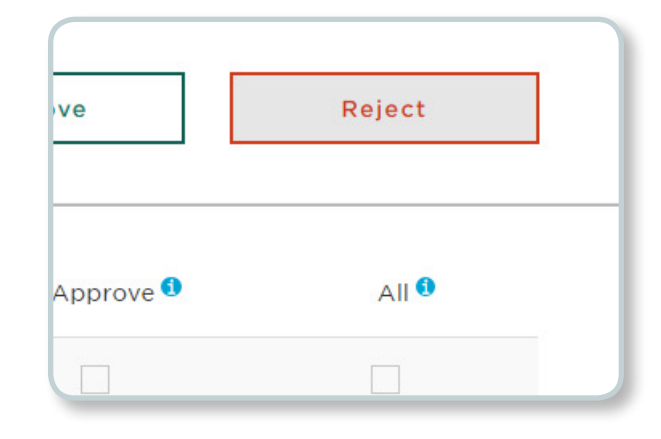

#### STEP 2/2 Comment

- To proceed, explain why the user's entitlements are being rejected in the "Comments" box and click "Submit."
- Note: Another UEA needs to review your comment and change the user's entitlements. See [Review Rejected User Entitlements](#page-14-0).

Would you like to proceed with rejecting the user creation? Input comments below.

Denise should have ALL of the safekeeping entitlements.

Comments

Cancel

Submit

## <span id="page-10-0"></span>Delete a User

If a user no longer works at your financial institution or should not have access to Online Banking, you can delete the account.

#### STEP 1/3 Navigate to the User's Profile Page

• Scroll to the left-hand navigation and click on the "User Administration" icon, then click on the **three dots** under the "More" column and select "User Status."

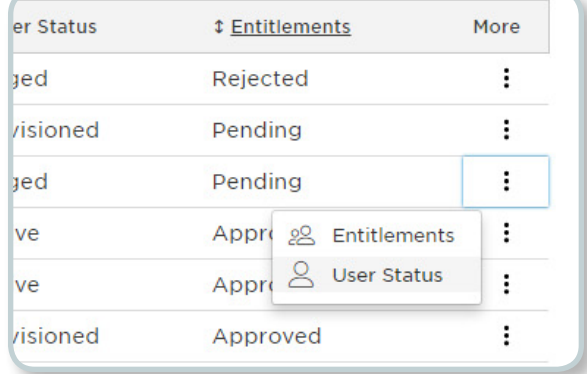

#### STEP 2/3 Delete a User

• On the user's Profile page, **click** on "Delete User."

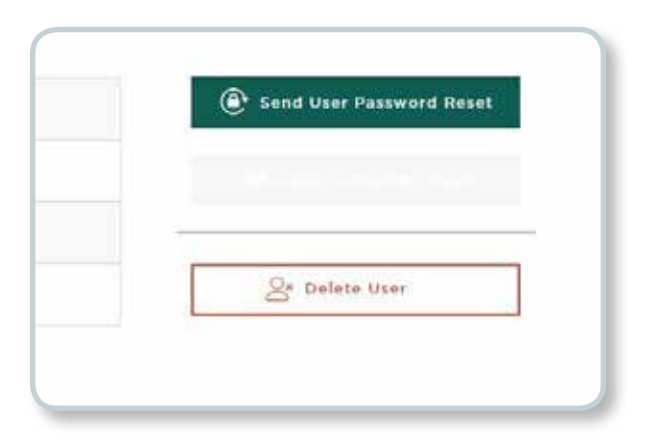

#### **STEP 3/3** Confirm

- After the confirmation and verification windows appear, this user will no longer have an account.
- Note: Deleting a user does not require a second approver, so once you delete it, it is gone. If a user is deleted in error, see the instructions to [Add a New User.](#page-11-0)

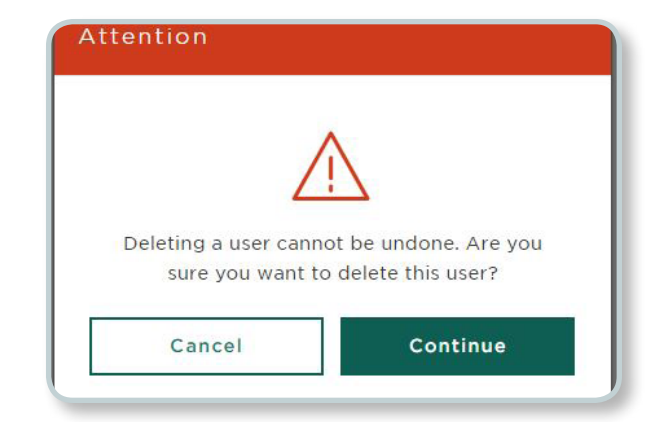

## <span id="page-11-0"></span>Add a New User & Establish Entitlements

If a new employee starts at your financial institution or an existing employee takes on additional responsibilities, you can add another user.

#### STEP 1/4 Navigate to the User Admin page

**Scroll** to the left-hand navigation and **click** on the "User Administration" icon.

#### STEP 2/4 Create New User

• Click on the "Create New User" button.

#### STEP 3/4 Add New User

STEP 4/4

Add Entitlements

click "Submit."

• Enter the name and email address for your new user and click "Submit."

• Assign your new user entitlements and then

See [Review Entitlement Changes.](#page-12-0)

Note: Another UEA needs to approve the new user's entitlements.

þ.

Entitlements

si h

×.

Add a New User & Establish Entitlements • 10

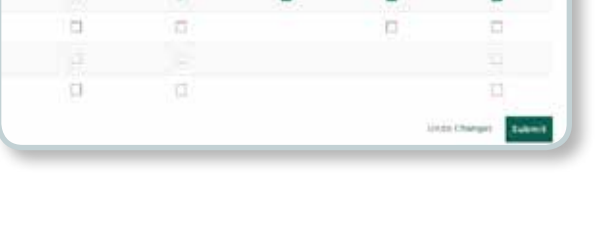

فلبين

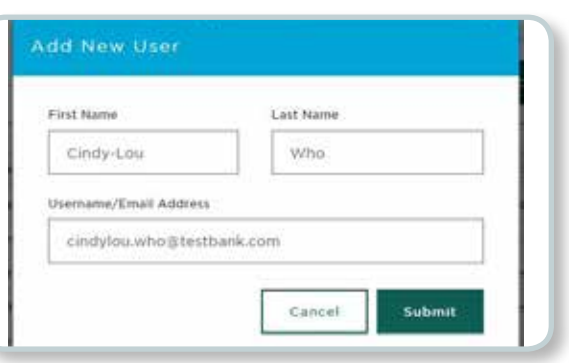

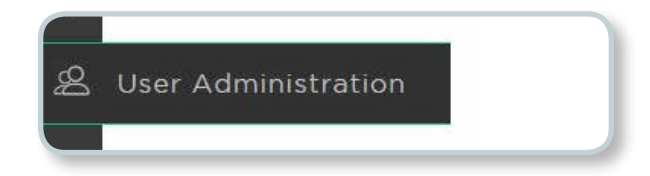

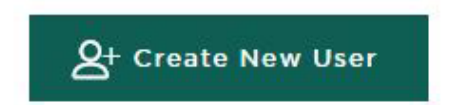

## <span id="page-12-0"></span>Review Entitlement Changes

A second UEA must log in to Online Banking to approve entitlement changes.

#### STEP 1/2 Navigate to the User Admin page

• To review user entitlements, scroll to the left-hand navigation and click on the "User Administration" icon.

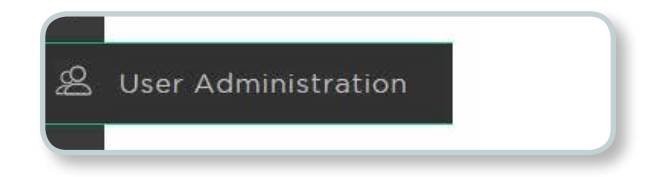

#### STEP 2/2 Review Entitlements Status

- Review the status for each user in the "Entitlements" column.
	- If **Approved**, no further UEA action is needed.
	- If Pending, see [Approve Pending Changes.](#page-13-0)
	- **If Rejected, see Review Rejected User** [Entitlements](#page-14-0).
- Repeat this step for each of your users.

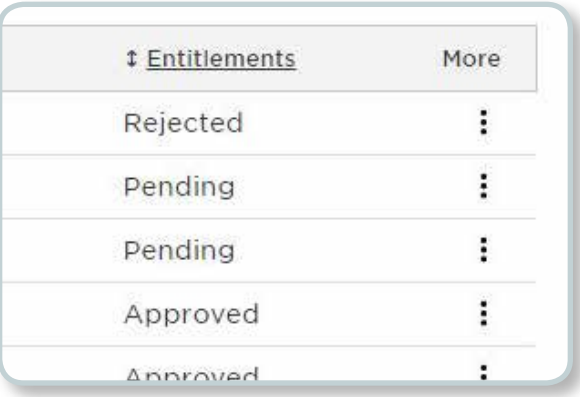

#### <span id="page-13-0"></span>STEP 1/2

#### Navigate to a User's Entitlements Page

• For a user with **Pending** entitlements, click on the three dots under the "More" column and select "Entitlements."

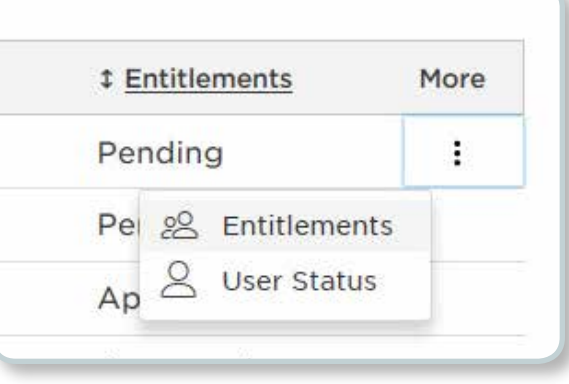

#### STEP 2/2 Review User Entitlements

- On the user's Entitlements page, verify if the user's entitlement permissions are correct.
	- If the user entitlements are correct, click "Approve."

Note: If the user entitlements are not correct, see [Change User Entitlements.](#page-8-0)

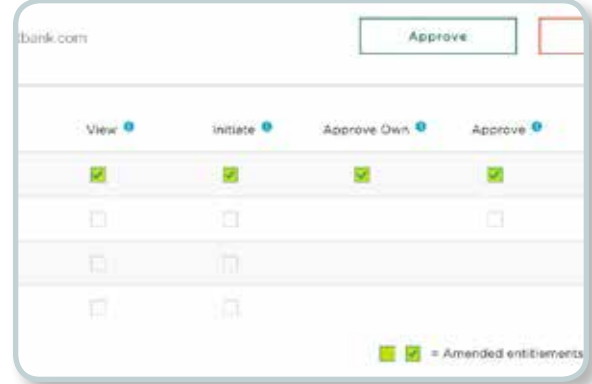

#### <span id="page-14-0"></span>STEP 1/3

#### Navigate to a User's Entitlements Page

• For a user with **Rejected** entitlements, **click on** the three dots under the "More" column and select "Entitlements."

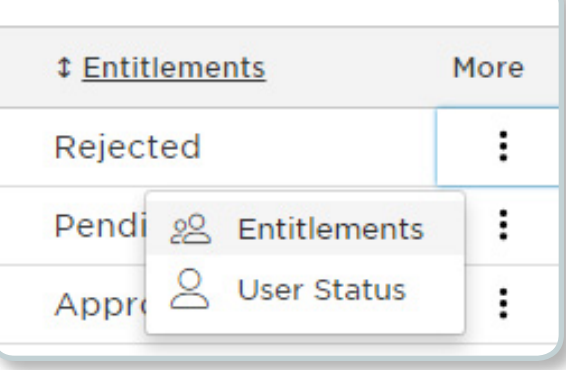

#### STEP 2/3 Review Comments

• Review the comments left by another UEA regarding why the user's entitlements were rejected.

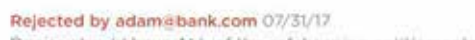

Denise should have ALL of the safekeeping entitlements.

#### STEP 3/3 Update Entitlements

• Assign the user entitlements and click "Submit."

Note: Another UEA needs to approve the new user's entitlements.

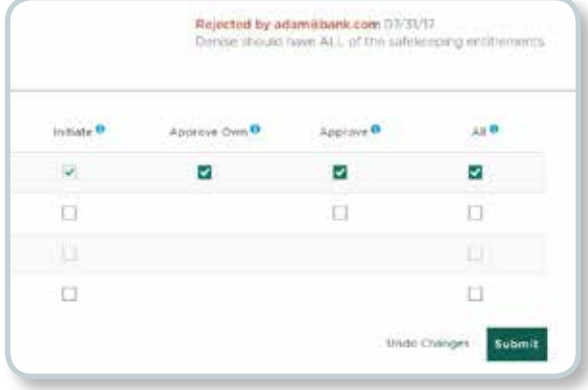

#### <span id="page-15-0"></span>STEP 1/5 Forgot Password Link

• If you cannot remember your password to log in to the Online Banking Portal, click on the "Forgot Password" link.

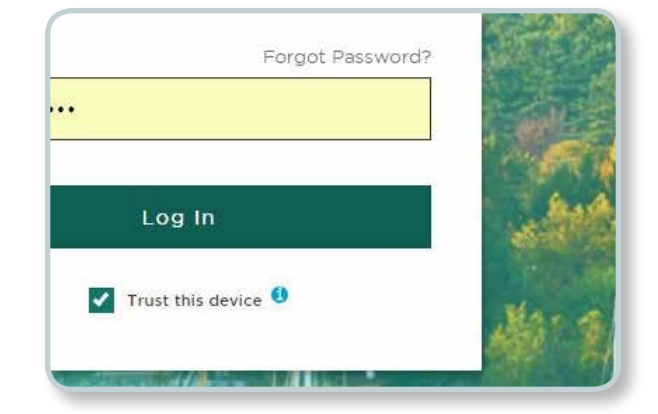

#### **STEP 2/5** Password Reset

• Enter your Username and select to reset your preferred password reset method.

Tip: Your Username is your email address.

**Enter Username** 

first.lastname@email.com

How would you like to reset your password?

**Reset via Voice Call** 

**Reset via Text Message** 

#### **STEP 3/5** Enter Passcode

• After you receive a call or text with the passcode, enter it in the box, and click "Submit."

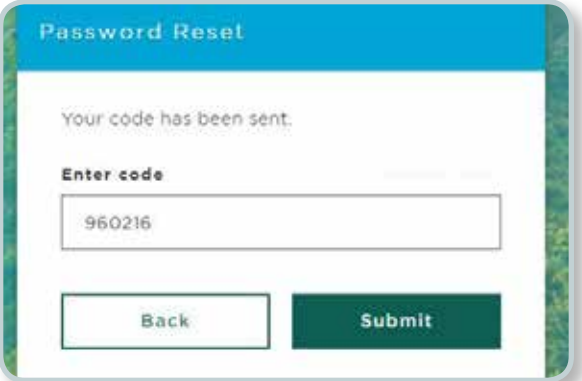

## Reset Your Own Password

#### **STEP 4/5**

#### Answer Security Question

• Once your passcode is confirmed, answer your security question and click "Submit."

Passcode confirmed. Please answer your security question:

#### What is your favorite security question?

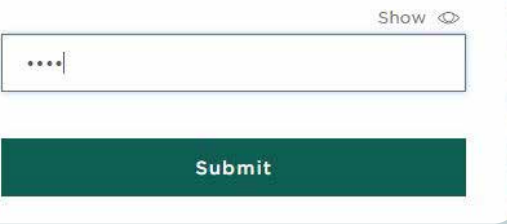

#### STEP 5/5 Create New Password

- Finally, create and confirm a new password, and click "Submit."
- Note: You will receive a Password Alert email, noting that a new password has been established.

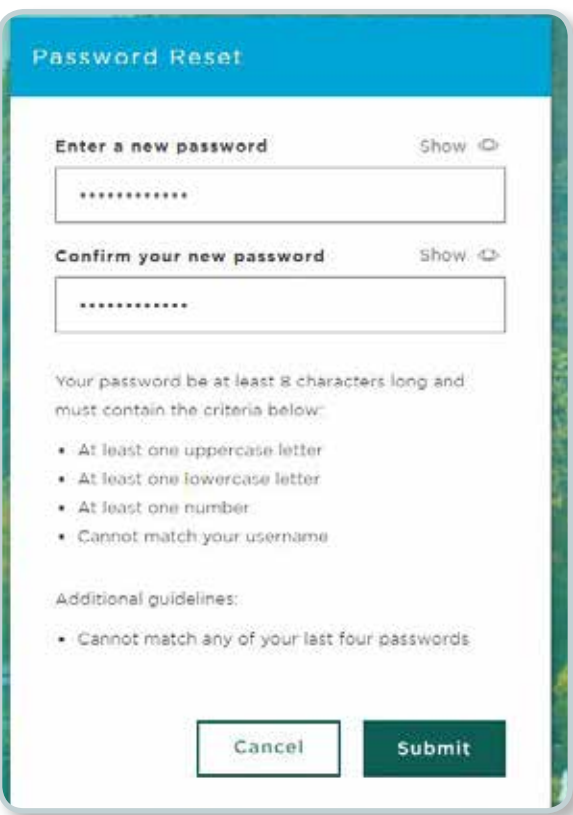

## <span id="page-17-0"></span>Reset Your Own Security Question

All users can change their own password security question.

#### STEP 1/5 Navigate to Your Profile Page

• Scroll to the left-hand navigation and click on the "Profile" icon.

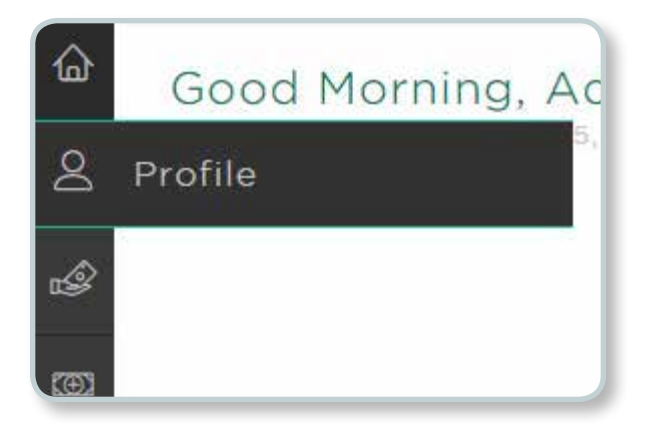

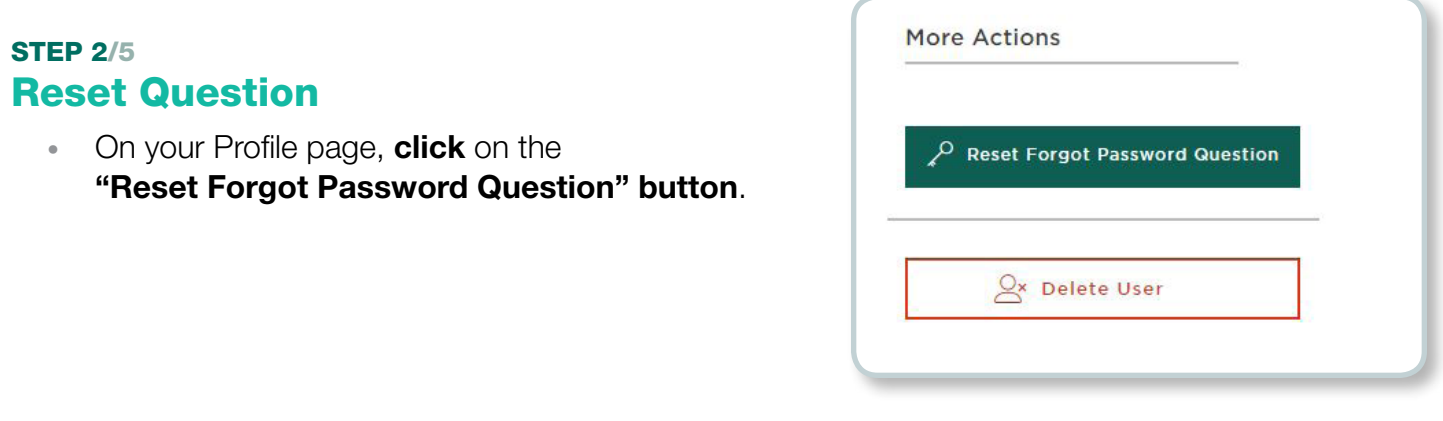

#### **STEP 3/5** Choose a New Forgot Password Question

• Select a new question with an answer that is easy for you to remember but difficult for others to guess. After both steps are complete, click "Submit."

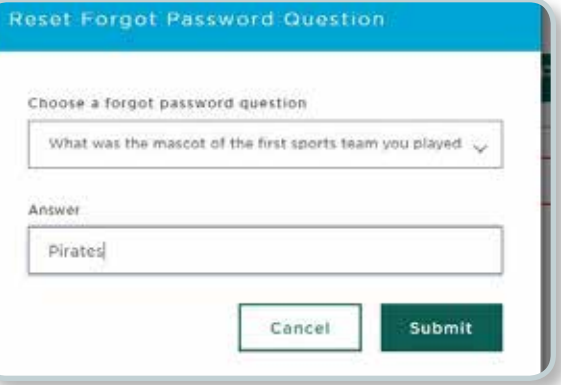

## Reset Your Own Security Question

#### STEP 4/5 **Authorize**

• To authorize this change, **select** to receive a passcode via Voice Call or Text Message.

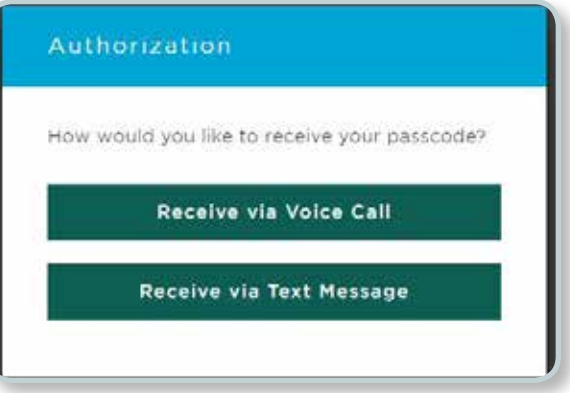

#### STEP 5/5 Enter Passcode

• After you receive a call or text with the passcode, enter it in the box, and click "Continue."

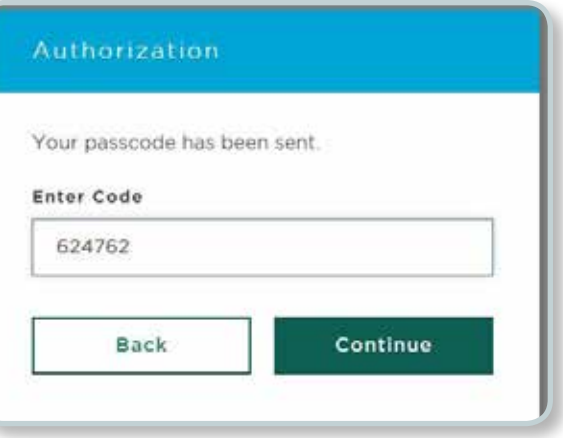

## <span id="page-19-0"></span>Change Your Own Phone Number

All users can change their account phone numbers used for multifactor authentication.

Note: UEAs cannot change user phone numbers.

#### **STEP 1/3** Navigate to Your Profile Page

• Scroll to the left-hand navigation and click on the "Profile" icon.

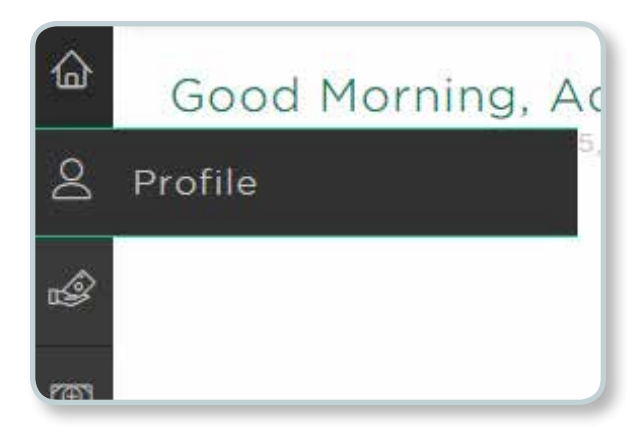

#### STEP 2/3 Select a Phone Number to Update

• Click on the "Update" button under your Voice or Text Message phone number.

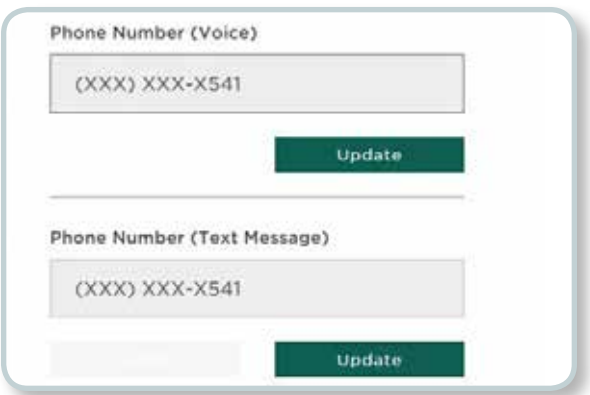

#### STEP 3/3 Update Phone Number

- Input a phone number for authentication and click "Send Code."
- After you receive a call or text with the passcode, enter it in the box, click "Verify" and click "Submit."

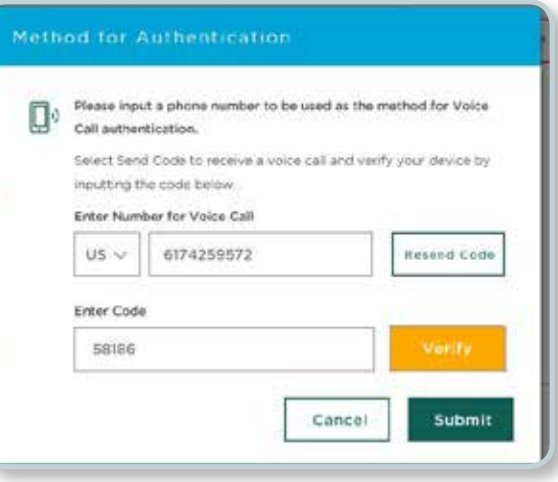

## <span id="page-20-0"></span>Reset a User's Password

Users are locked out of Online Banking after five unsuccessful login attempts. When this happens, a UEA can send the user a password reset email so the user can reset his or her account.

Tip: We recommend users reset their own password prior to getting locked out.

#### **STEP 1/3** Navigate to the User Admin Page

• Scroll to the left-hand navigation and click on the "User Administration" icon.

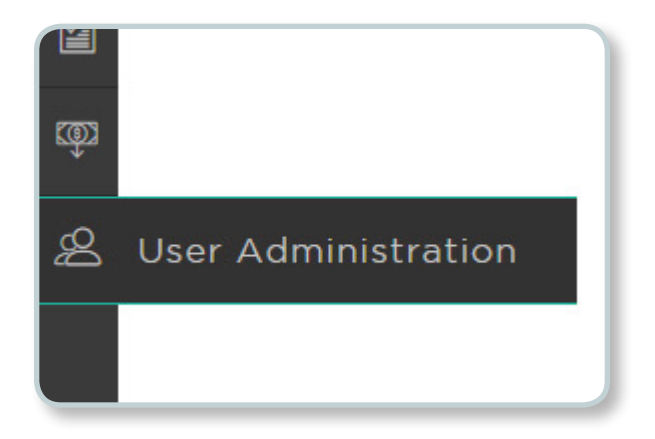

#### **STEP 2/3** Select User

• Click on the user whose password needs to be reset.

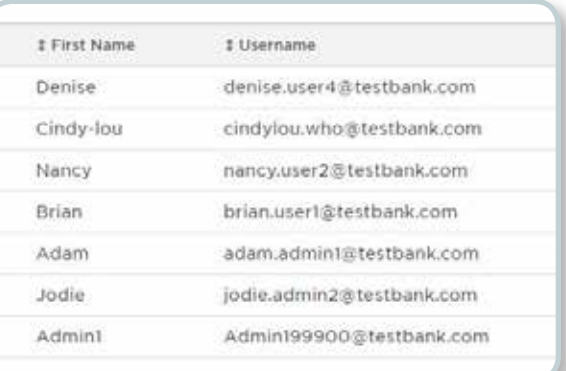

#### STEP 3/3 Send User Password Reset

- Click on the "Send User Password Reset" button and confirm this request.
- Note: The user will receive an email with a Password Reset link. The process is identical to Steps 4 & 5 in the [Resetting](#page-15-0)  [Your Own Password](#page-15-0) section.

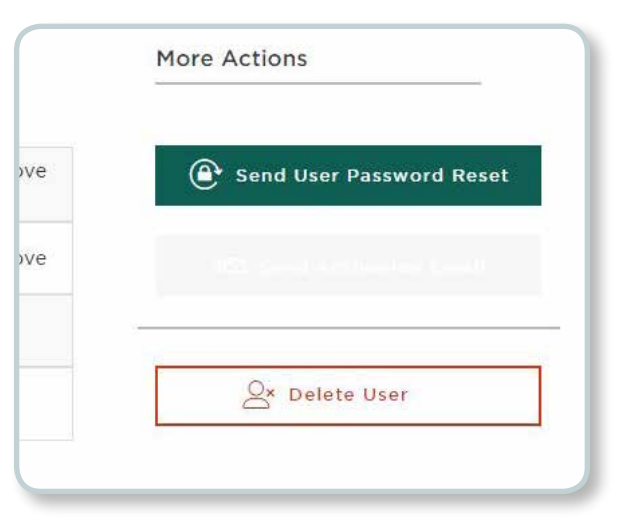